#### **Oracle Responsys Configurations for Oracle Utilities Notifications Hub**

Setup Guide Release 22B **F57335-01**

August 2022

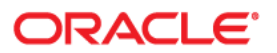

Oracle Responsys Configurations for Oracle Utilities Notifications Hub Setup Guide

[Copyright © 2022 Oracle and/or its affiliates.](https://docs.oracle.com/cd/E23003_01/html/en/cpyr.htm)

# **Contents**

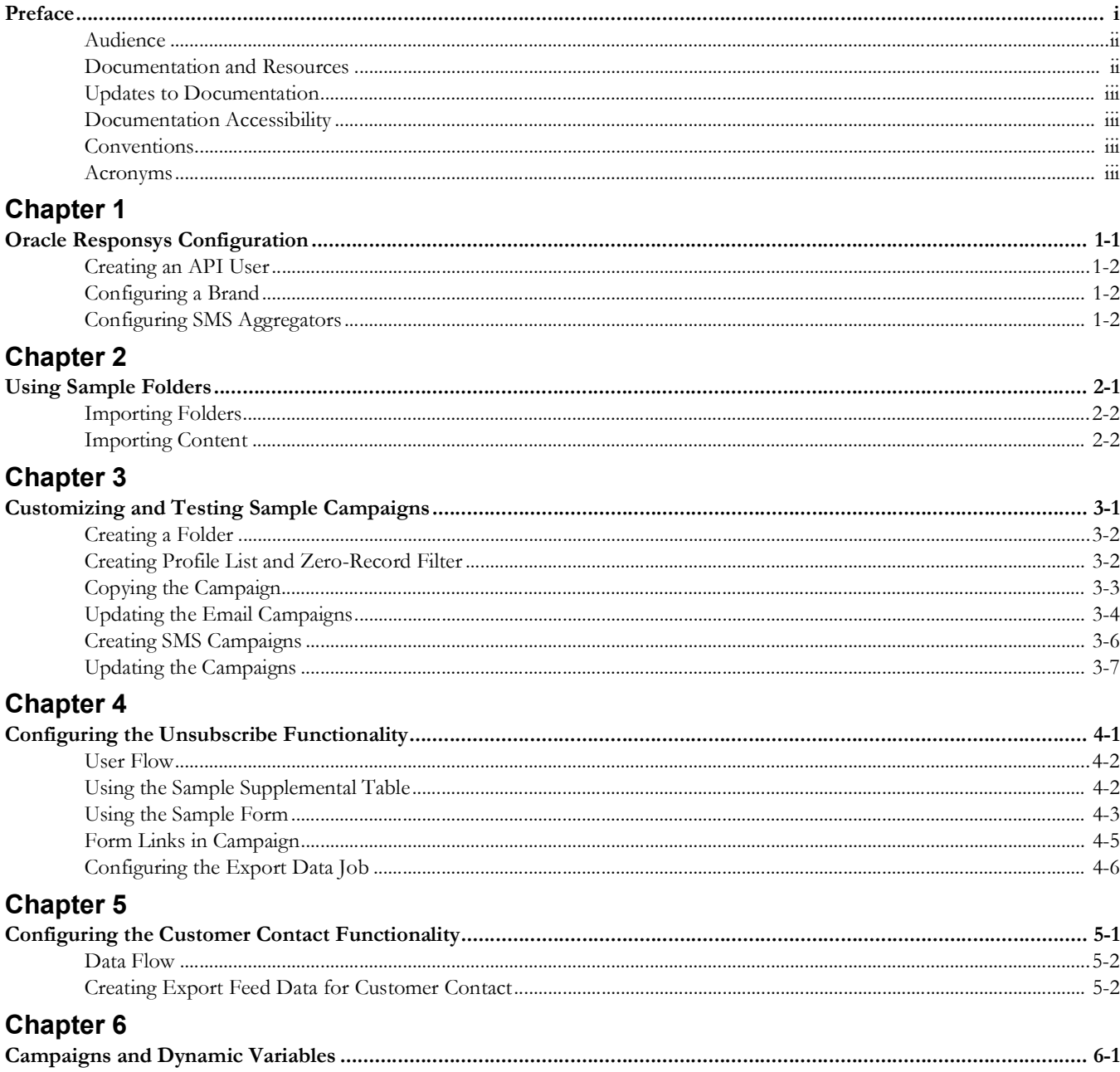

## **Preface**

<span id="page-3-1"></span><span id="page-3-0"></span>Welcome to the Oracle Responsys Configurations for Oracle Utilities Notifications Hub Setup Guide. This document covers the Oracle Responsys configurations and related information as required by the integration.

**Note that** the screenshots and images provided in this document are sample references based on the current release of Oracle Utilities Notifications Hub. They may change based on changes in future releases.

The preface includes the following:

- [Audience](#page-4-0)
- [Documentation and Resources](#page-4-1)
- [Updates to Documentation](#page-5-0)
- [Documentation Accessibility](#page-5-1)
- **[Conventions](#page-5-2)**
- [Acronyms](#page-5-3)

## <span id="page-4-0"></span>**Audience**

This document is intended for anyone implementing the Oracle Utilities Notifications Hub integration to send outbound communication through Oracle Responsys.

## <span id="page-4-1"></span>**Documentation and Resources**

For more information regarding this integration, foundation technology and the edge applications, refer to the following documents:

#### **Product Documentation**

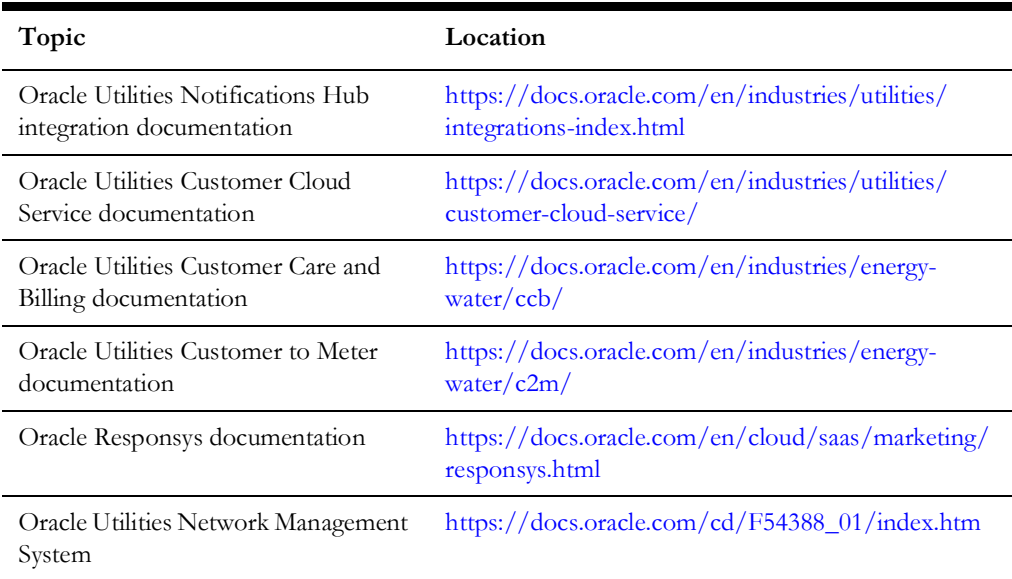

#### **Additional Documentation**

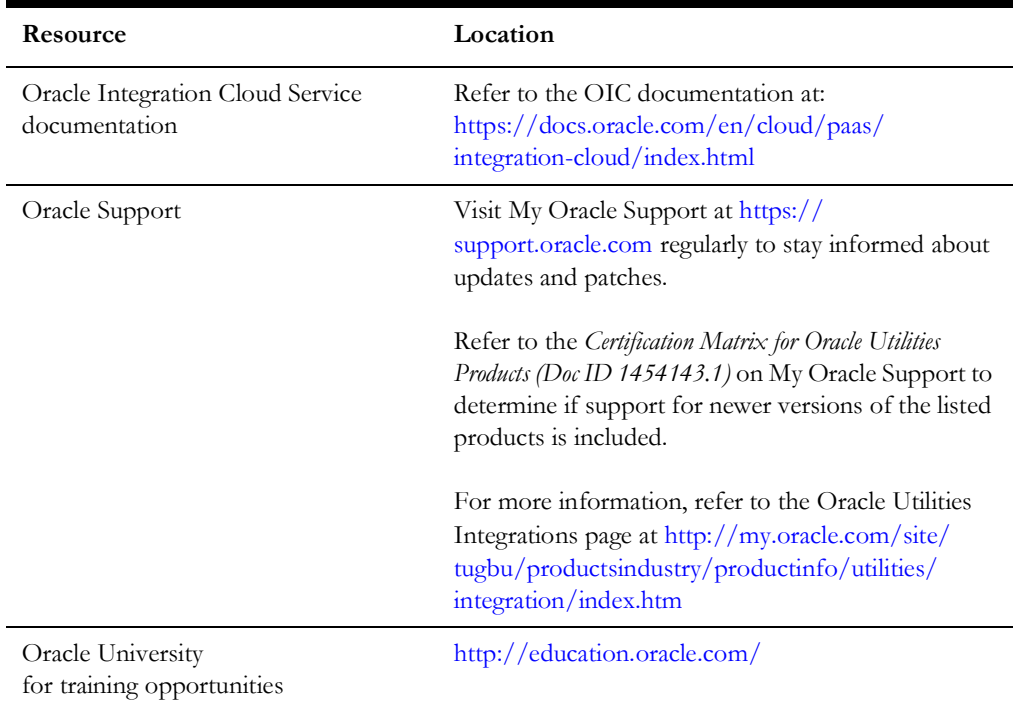

#### <span id="page-5-0"></span>**Updates to Documentation**

The complete Oracle Utilities Notifications Hub documentation set is available from Oracle Help Center at <https://docs.oracle.com/en/industries/utilities/index.html>.

Visit [My Oracle Support](http://support.oracle.com) for additional and updated information about the product.

#### <span id="page-5-1"></span>**Documentation Accessibility**

For information about Oracle's commitment to accessibility, visit the Oracle Accessibility Program website at http://www.oracle.com/pls/topic/lookup?ctx=acc&id=docacc.

#### **Access to Oracle Support**

Oracle customers have access to electronic support for the hearing impaired. Visit: http://www.oracle.com/pls/topic/lookup?ctx=acc&id=info or http:// www.oracle.com/pls/topic/lookup?ctx=acc&id=trs

#### <span id="page-5-2"></span>**Conventions**

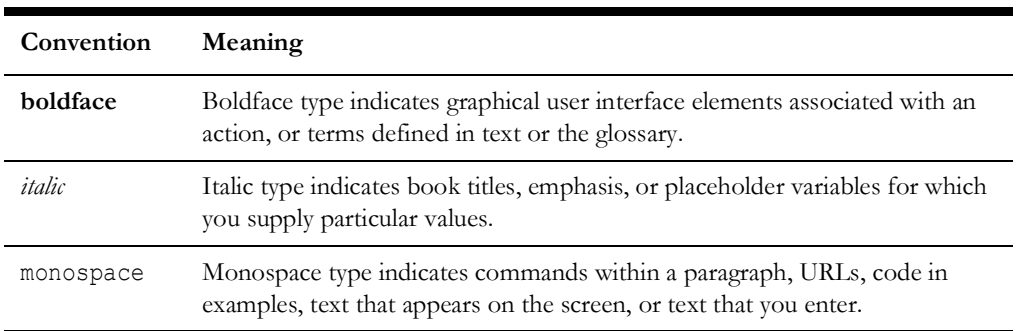

The following text conventions are used in this document:

#### <span id="page-5-3"></span>**Acronyms**

The following terms are used in this document:

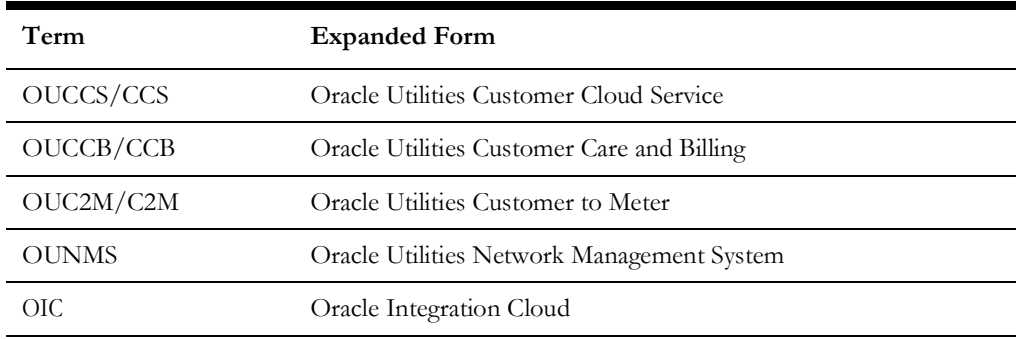

## <span id="page-6-0"></span>**Oracle Responsys Configuration**

<span id="page-6-1"></span>Use this information to integrate your customer information system with Oracle Responsys to send rich outbound communications using Oracle Utilities Notifications Hub.

**Please note** that this integration applies to any Oracle product that includes Oracle Utilities Customer Care and Billing.

Have a question? [Contact Your Delivery Team](https://docs.oracle.com/en/industries/utilities/digital-self-service/transactions-bill-download/Content/Global_Topics/Global/Contact-Your-Delivery-Team.htm) or visit [My Oracle Support.](https://support.oracle.com/epmos/faces/MosIndex.jspx?_afrLoop=207446396114165&_afrWindowMode=0&_adf.ctrl-state=1c7euqc19b_4)

**Note:** This documentation provides steps to complete these configuration tasks using Oracle Responsys. Refer to your applicable product documentation for steps to complete the configuration using your version of Oracle Responsys. Additionally, this documentation assumes that you have administrative access to Oracle Responsys. For additional details on these tasks, refer to the applicable [Oracle](https://docs.oracle.com/en/cloud/saas/marketing/responsys-user/index.htm)  [Responsys Documentation.](https://docs.oracle.com/en/cloud/saas/marketing/responsys-user/index.htm)

The Oracle Responsys configuration tasks include:

- [Creating an API User](#page-7-0)
- [Configuring a Brand](#page-7-1)
- [Configuring SMS Aggregators](#page-7-2)
- [Using Sample Folders](#page-8-2)
- [Customizing and Testing Sample Campaigns](#page-10-2)

#### <span id="page-7-0"></span>**Creating an API User**

An API user configuration is required before invoking the Oracle Responsys API. This API user credentials will be used in the Oracle Integration Cloud Responsys connections to establish the connection between the Oracle Integration Cloud flow and Oracle Responsys instances.

Follow the steps provided in the [Oracle Responsys Help Center](https://docs.oracle.com/en/cloud/saas/marketing/responsys-user/UserNew.htm) for adding users. When you create an API user, assign the following roles to the user:

- Campaign Web Services Manager
- Content Web Services Manager
- Folder Web Services Manager
- List Web Services Manager
- Program Web Services Manager
- Table Web Services Manager

**Note:** Save the API user's username and password in a secure location. It will be used again in a future step.

#### <span id="page-7-1"></span>**Configuring a Brand**

Provisioning of your Oracle Responsys instance includes the promotional and transactional IP addresses, along with the necessary DNS entries including SPF and DKIM. Follow the steps in the [Edit a Brand](https://docs.oracle.com/en/cloud/saas/marketing/responsys-user/Account_Branded_EditBrand.htm) section to change the brand or brand code name and add from and reply-to addresses.

See [Converting to a Branded Domain](https://docs.oracle.com/en/cloud/saas/marketing/responsys-user/Account_Branded.htm) to use a domain or sub-domain branded for your corporate entity instead of the standard Oracle Responsys domain.

### <span id="page-7-2"></span>**Configuring SMS Aggregators**

If you are enabling SMS channels for your communications, follow the steps in the [Managing SMS Aggregators](https://docs.oracle.com/en/cloud/saas/marketing/responsys-user/Account_SPAN.htm) section to set up aggregators.

## <span id="page-8-2"></span>**Using Sample Folders**

<span id="page-8-1"></span><span id="page-8-0"></span>A set of sample folders have been provided as part of the Oracle Utilities Notifications Hub integration to expedite the setup process and provide a base for your specific folder customizations.

This chapter explains how to import and use the sample folders provided:

- [Importing Folders](#page-9-0)
- [Importing Content](#page-9-1)

#### <span id="page-9-0"></span>**Importing Folders**

To import campaigns:

- 1. Delete the OU\_Campaigns folder that was imported as part of Notifications Hub integration (if it exists in the Oracle Responsys instance). Make sure there is no existing folder with the name OU\_Campaigns in the Oracle Responsys instance.
- 2. To import the **OU\_Campaigns.zip** sample campaigns file, click **Import** in the **Folder** section of Oracle Responsys.
- 3. Make sure that the import was successful. Check if the OU\_Campaigns folder was created. OU\_Campaigns folder has sample email campaigns, sample form and sample supplemental table used in "Unsubscribe" functionality.

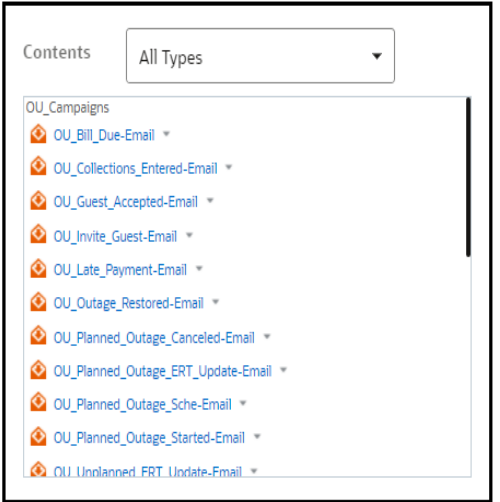

#### <span id="page-9-1"></span>**Importing Content**

**OU\_campaign\_content.zip** contains the images and logos used in the sample campaigns.

To import the content:

- 1. Unzip the contents of **ou\_campaign\_content.zip** into a local folder on your system (not a Oracle Responsys folder).
- 2. Create a **OU\_campaign\_content** folder under the **Content Library** option from the **Content** drop-down menu.
- 3. Click **Upload** to upload the contents from the local system folder into the **OU\_campaign\_content** folder in Oracle Responsys.

The images with the path /ou\_campaign\_content/... will be referenced in sample campaigns.

4. The ou campaign content.zip also contains sample confirmation (Unsubscribe\_Confirm.htm) and landing (Unsubscribe\_Landing.htm) html pages for unsubscribe functionality.

## <span id="page-10-2"></span><span id="page-10-1"></span><span id="page-10-0"></span>**Customizing and Testing Sample Campaigns**

<span id="page-10-3"></span>This chapter details the different actions to be performed for customizing and testing the sample campaigns that were provided as part of the Oracle Utilities Notifications Hub integration to expedite the setup process.

The following are included:

- [Creating a Folder](#page-11-0)
- [Creating Profile List and Zero-Record Filter](#page-11-1)
- [Copying the Campaign](#page-12-0)
- [Updating the Email Campaigns](#page-13-0)
- [Creating SMS Campaigns](#page-15-0)
- [Updating the Campaigns](#page-16-0)

#### <span id="page-11-0"></span>**Creating a Folder**

Oracle Responsys uses the concept of folders to represent storage locations for your campaigns, forms, and other objects, as well as a mean of organizing them in a way that suits you best.

**Important:** Once the sample folder import process is completed, you must create your own unique folder where all your specific campaigns will reside and be customized.

Follow the steps provided in the [Creating New Folders](https://docs.oracle.com/en/cloud/saas/marketing/responsys-user/Create.htm) section and create a custom folder. For example: CM\_OU\_CAMPAIGN

#### <span id="page-11-2"></span><span id="page-11-1"></span>**Creating Profile List and Zero-Record Filter**

The default profile list will determine where customer records, also referred to as profiles, will be stored.

To create a profile list and a zero-record filter:

- 1. Create a profile list with the default schema. Navigate to **Profile Lists** and click **Create New List**.
- 2. Select the appropriate name from the **Brand** drop-down list. Select **CM\_OU\_Campaign** from the **Folder** drop-down list.

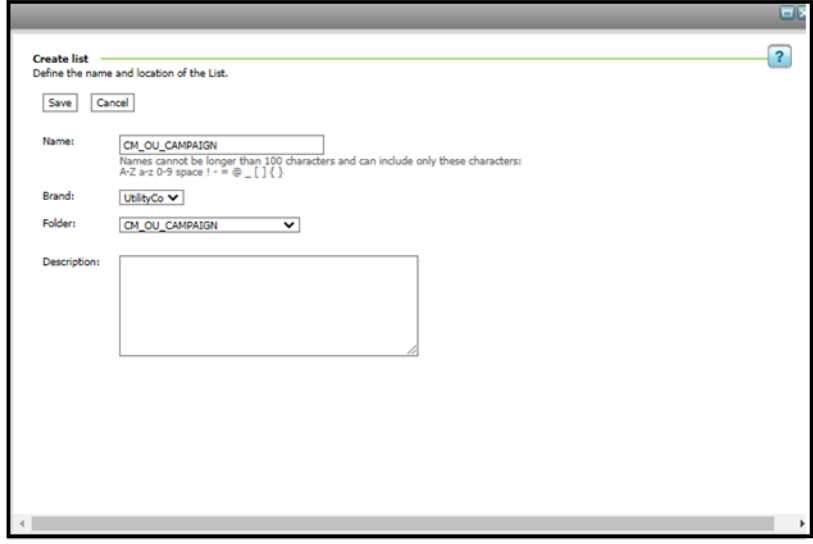

3. Create a zero-record filter. From the **Create Filter** drop-down list, select **Profile data**.

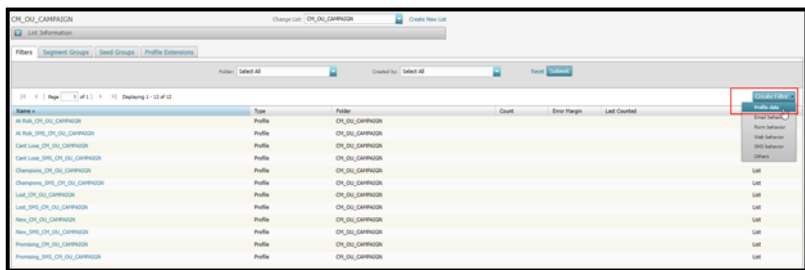

4. Populate the fields in the **Profile attributes** section. Enter the condition "RIID\_ is equal to 1" (as shown below) and click **Save** to update data in the **CM\_OU\_Campaigns** folder.

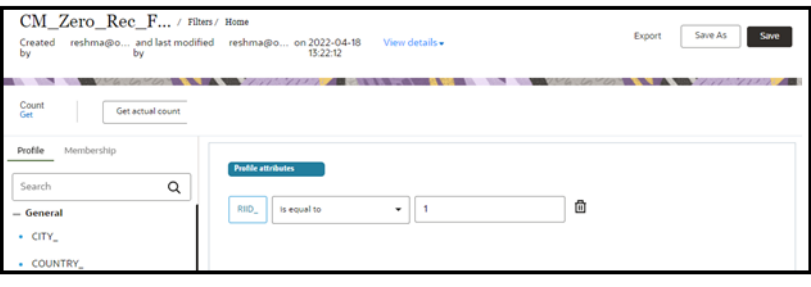

5. The **Profile List** and **Zero Record** folder will be displayed as below.

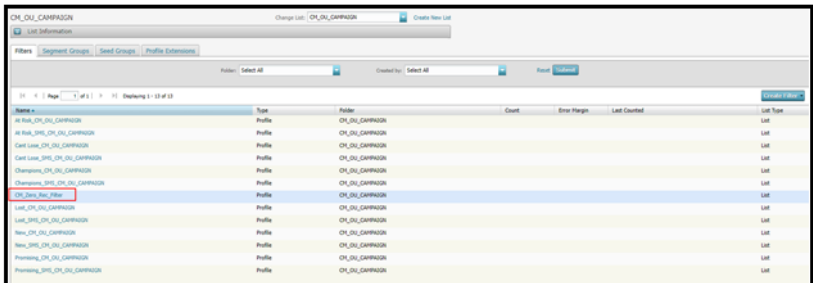

6. Delete the filters that are not necessary for the functionality.

### <span id="page-12-0"></span>**Copying the Campaign**

To copy a campaign:

1. Copy the campaigns that you want to customize, or test, to the newly created folder.

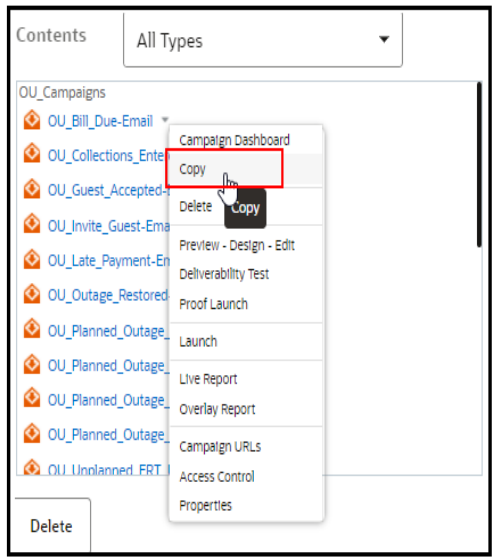

2. Make sure that the name of the new campaign is unique across all folders.

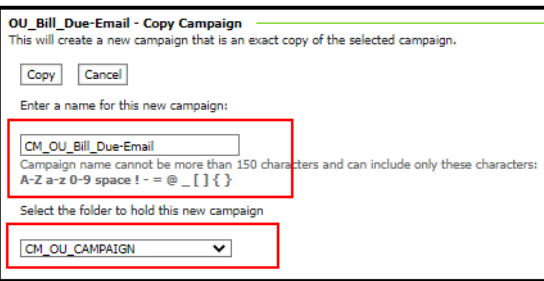

### <span id="page-13-0"></span>**Updating the Email Campaigns**

To update an email campaign:

- 1. Update the following entities for each email campaign:
	- Profile List
	- Selected filters
	- From and To addresses
- 2. Select the CM folder and profile list (that were created using the steps in the Creating New Folders section) to populate the corresponding fields in the **About your campaign** section.

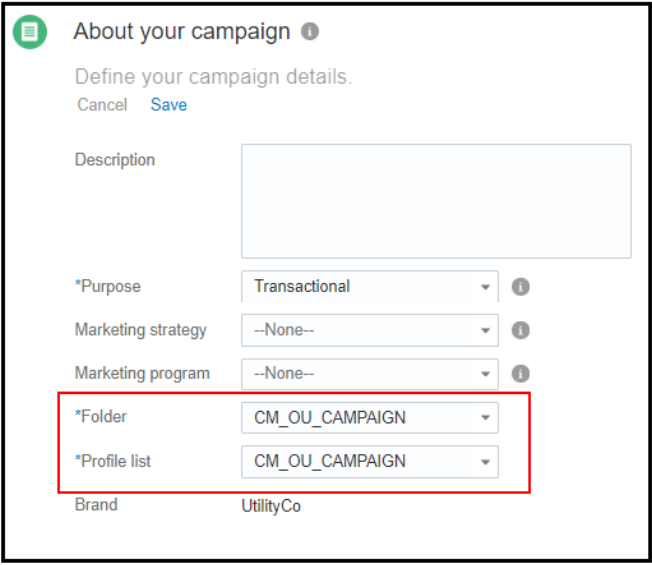

3. Update the selected filters to the **Zero Record Filter** that you created.

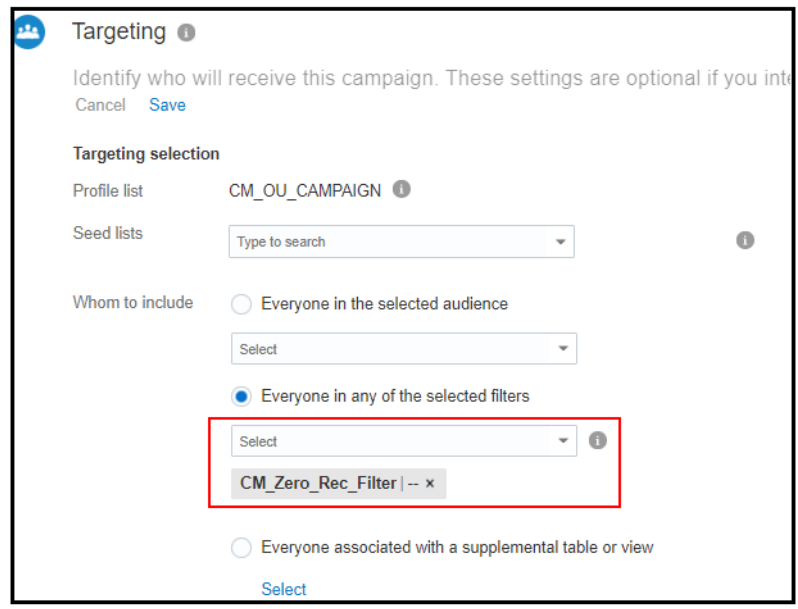

- 4. Update the **From:** and **To:** addresses.
- 5. After you successfully complete the steps, Oracle Responsys will prompt you (via error notifications) to correct the following sections of the campaign:
	- a. Click **Show errors** next to the **Preview and Test** drop-down menu.
	- b. Click the error.

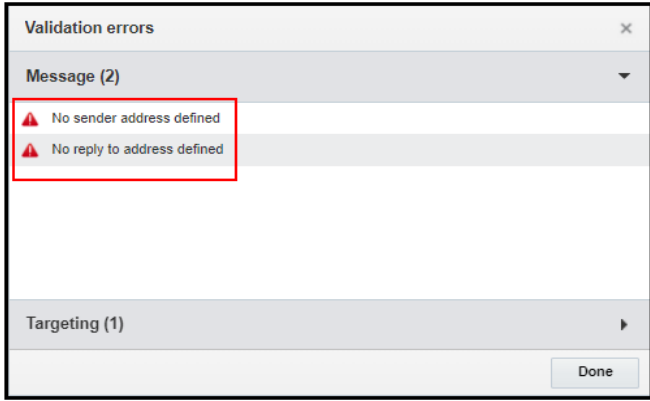

c. Update **Reply to:** and **From:** addresses. Select the applicable options from the respective drop-down menus.

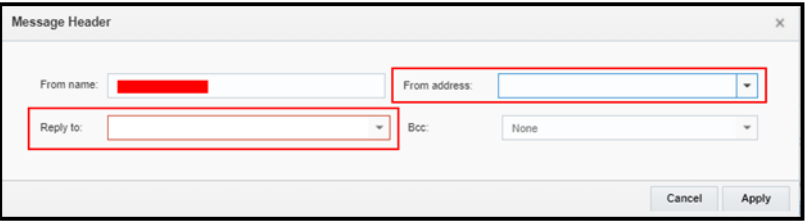

### <span id="page-15-0"></span>**Creating SMS Campaigns**

The **ou\_campaign\_content.zip** content zip has a sub folder **sample\_msgs/sms** which has all the sample SMS messages in .txt files to create SMS campaigns to the corresponding email campaigns.

To create a SMS Campaign:

- 1. On the side navigation bar, click **Campaigns > Manage Campaigns > Create Campaign**.
- 2. In the **Create Campaign** dialog box, enter the following:
	- Appropriate name
	- **Description**
	- Set the purpose as "Transactional"
	- Set the folder to be CM\_OU\_Campaigns
	- Set the list to be CM\_OU\_Profile
- 3. Click **Edit Message** on the SMS Campaign Designer and paste the message from the corresponding text file in the Content Library ou\_campaign\_content / sample\_msgs/sms.

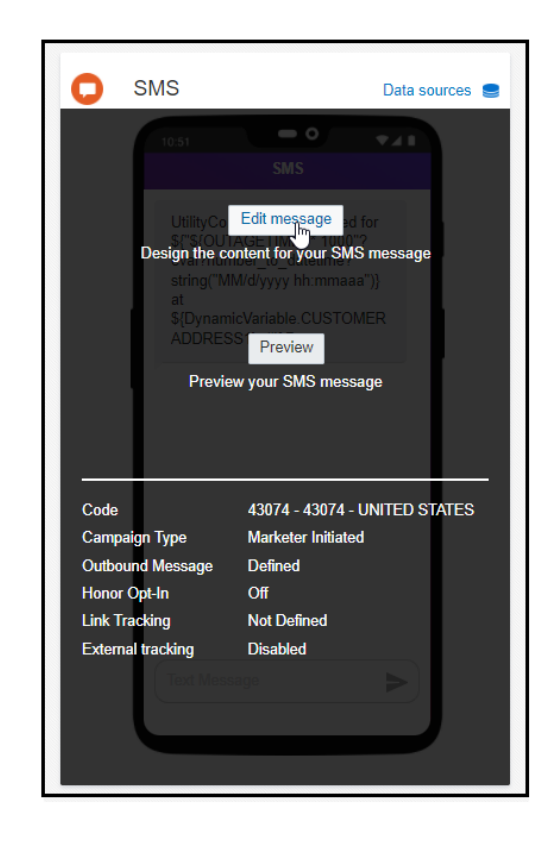

- 4. Click **Data source** to add the necessary dynamic variables. Refer to the corresponding email campaign to understand the required dynamic variables.
- 5. Click **Activate** next to the **Preview and Test** drop-down menu to activate the campaign.

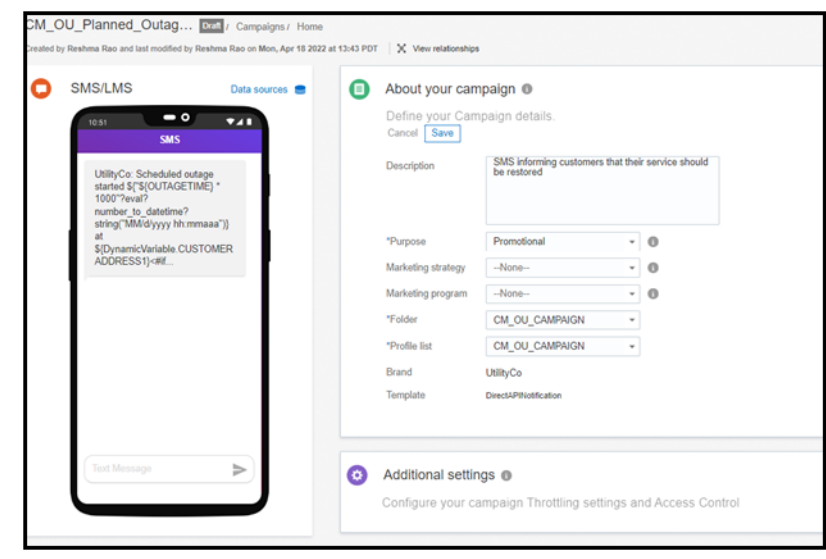

A sample SMS Campaign will look as the image below:

For more information on creating SMS Campaigns, refer to [SMS Campaigns](https://docs.oracle.com/en/cloud/saas/marketing/responsys-user/SMS_Overview.htm).

### <span id="page-16-0"></span>**Updating the Campaigns**

#### **Dynamic Variables**

Oracle Energy Water's base campaigns contain dynamic variables, which reference the data from the Customer Information System and Network Management System. The variables must match the key name in the message that is consumed by Oracle Integration Cloud process that sends data to Oracle Responsys.

If you have cloned a base algorithm in Oracle Utilities Customer Care and Billing to make modifications, you can add dynamic variables by following the steps in the [Working with](https://docs.oracle.com/en/cloud/saas/marketing/responsys-user/EMD_Data_Srcs.htm)  [Data Sources](https://docs.oracle.com/en/cloud/saas/marketing/responsys-user/EMD_Data_Srcs.htm) section to reference your algorithm values.

#### **Responsys Programming Language (RPL)**

Oracle Energy Water's base campaigns contain RPL to concatenate or format raw data, such as account numbers, dates, and dollar amounts. To customize the RPL to fit your utility's preferences, refer to the documentation in the [Responsys Personalization](https://docs.oracle.com/en/cloud/saas/marketing/responsys-user/RPL_Overview.htm )  [Language](https://docs.oracle.com/en/cloud/saas/marketing/responsys-user/RPL_Overview.htm ) section.

#### **Using Email Message Designer**

To customize the default UtilityCo campaign with your utility's brand colors and text, use the Email Message Designer to view the HTML source code and live view of your email side-by-side.

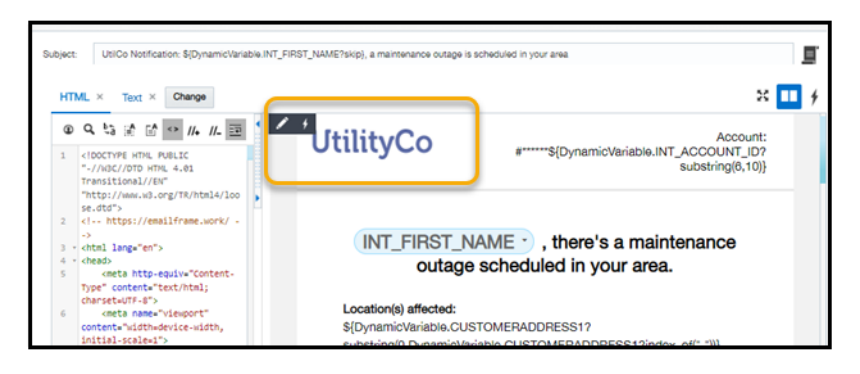

You can also use the WYSIWYG editor to highlight a content area. Click the pencil icon to edit this section's HTML.

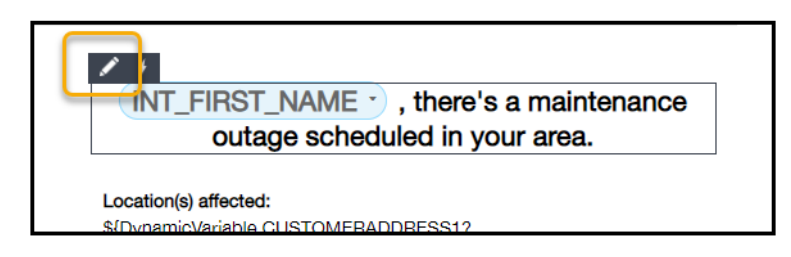

To replace the default images, such as the UtilityCo logo, use the WYSIWYG editor to highlight the image you intend to replace, then do the following:

- 1. Click the pencil icon to open the HTML editor.
- 2. Highlight the image.
- 3. Click the image icon from the WYSIWYG editor toolbar.
- 4. In the **Add Image** window that opens, select **Select Image from: Content Library**.
- 5. In the **Select Content** window that opens, select **From Content Library**.
- 6. Navigate to the folder you created in a previous step.
- 7. Click **Upload content**.
- 8. Drag and drop your replacement image into the field or browse for a file.
- 9. Click **Start upload**.
- 10. Once the file has been stored in the **Content Library**, you will be able to select it from the **Select Content** window.
- 11. Click **Apply** to continue.
- 12. Click **OK** in the **Edit HTML** window to complete your changes.
- 13. Click **Save** on the **Campaign Designer** to save all changes.

When you are satisfied with your HTML email layout and content, you can generate a plain text version of this campaign by following these steps:

- 1. Expand the **Text** tab below the subject line while in the Email Message Designer.
- 2. Click **Change** then **Autogenerate** from HTML to populate the plain text message based on your HTML message content.

To customize the default SMS campaigns with your utility's text and links, use the SMS Message Designer to view the campaign content. Replace the base values with your own content.

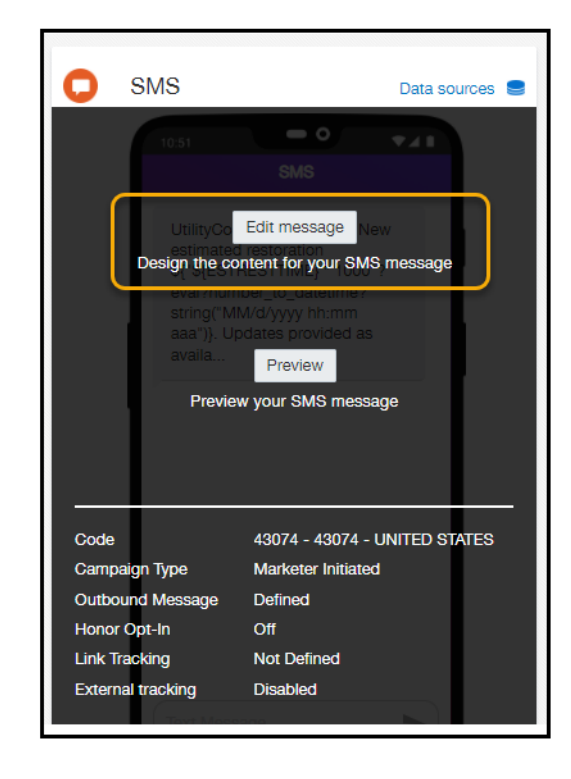

**Note:** We recommend your SMS message (including personalized attributes) be no longer than 160 characters when possible. Messages that are greater than 160 characters may be delivered to the customer in multiple SMS messages and count as multiple "sends" against your total sends per month.

# <span id="page-19-1"></span><span id="page-19-0"></span>**Configuring the Unsubscribe Functionality**

This chapter describes the actions required to properly utilize the Unsubscribe functionality provided with the Oracle Utilities Notifications Hub integration. The integration supports Unsubscribe functionality through a separate link added to the transactional campaigns that is facilitated via forms in Oracle Responsys.

The chapter included the following:

- [User Flow](#page-20-0)
- [Using the Sample Supplemental Table](#page-20-1)
- [Using the Sample Form](#page-21-0)
- [Form Links in Campaign](#page-23-0)
- [Configuring the Export Data Job](#page-24-0)

#### <span id="page-20-0"></span>**User Flow**

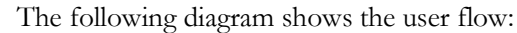

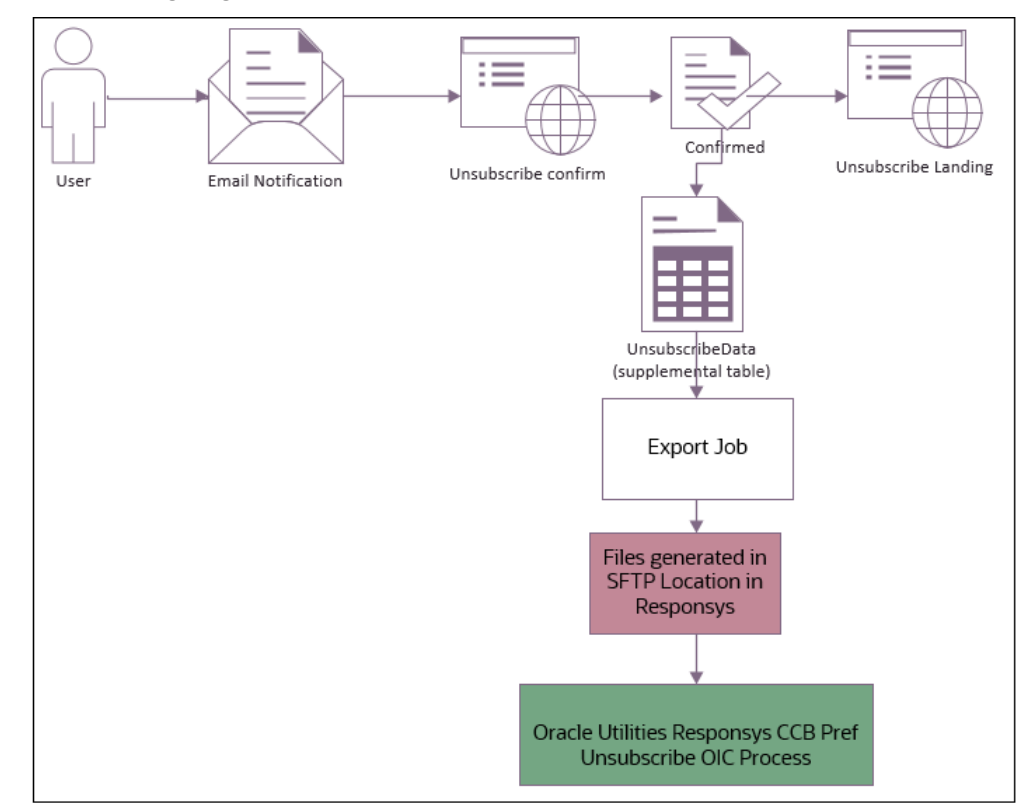

### <span id="page-20-1"></span>**Using the Sample Supplemental Table**

The base **OU\_Campaigns.zip** provided has a sample supplemental table "UnsubscribeData" that is used to store unsubscribe data. The sample supplemental table has the required columns needed to produce files which is in turn used by the integration.

**Important!** The columns needed should be defined with the same name and order as shown below. This is required for the corresponding csv files to be generated with columns in the same order.

- ACCOUNT\_ID
- CONTACT\_ID
- NOTIF\_PREF\_ID
- CONTACT\_VALUE
- CONTACT\_TYPE
- NOTIF\_TYPE
- UNSUB\_PK

### <span id="page-21-0"></span>**Using the Sample Form**

The base **OU\_Campaigns.zip** provided has a sample form **Intg\_Unsubscribe**. Copy this form to the required folder (example: CM\_OU\_CAMPAIGN) with a different name.

**Important!** Make sure to rename the form with a different name while copying it into the CM folder. Not doing so will cause a conflict when importing ou campaigns.zip in the subsequent releases.

1. Select and right-click **Intg\_Unsubscribe** sample form. From the menu, select **Form Dashboard** to open the form dashboard.

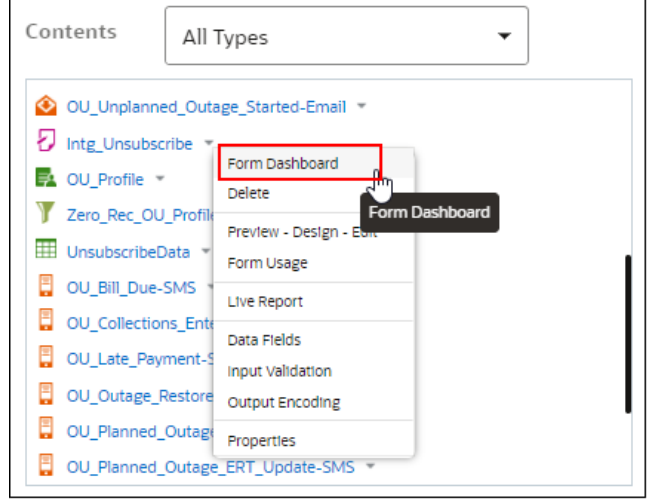

2. Click **Name** and update the form name and destination folder.

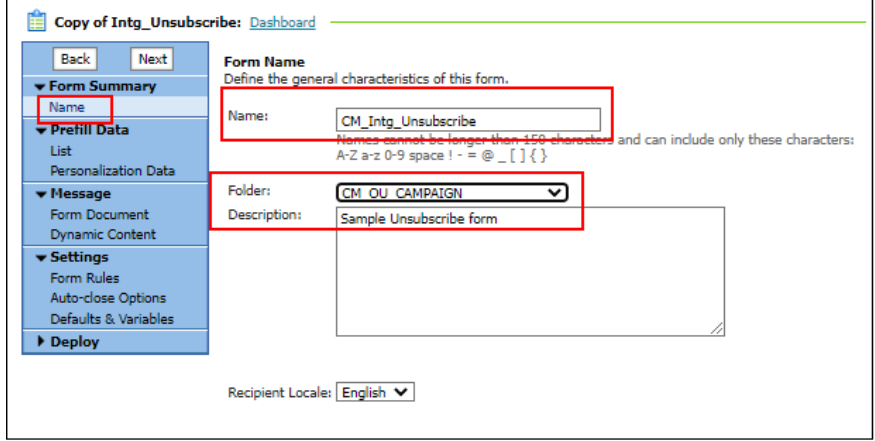

- 3. Click **List** and update the necessary information (list should point to the profile created. For instructions to create a profile, refer to the [Creating Profile List and](#page-11-2)  [Zero-Record Filter](#page-11-2) section in [Chapter 3](#page-10-3): [Customizing and Testing Sample](#page-10-2)  [Campaigns\)](#page-10-2).
- 4. Point the **Form Document** to "Unsubscribe\_Confirm.htm".

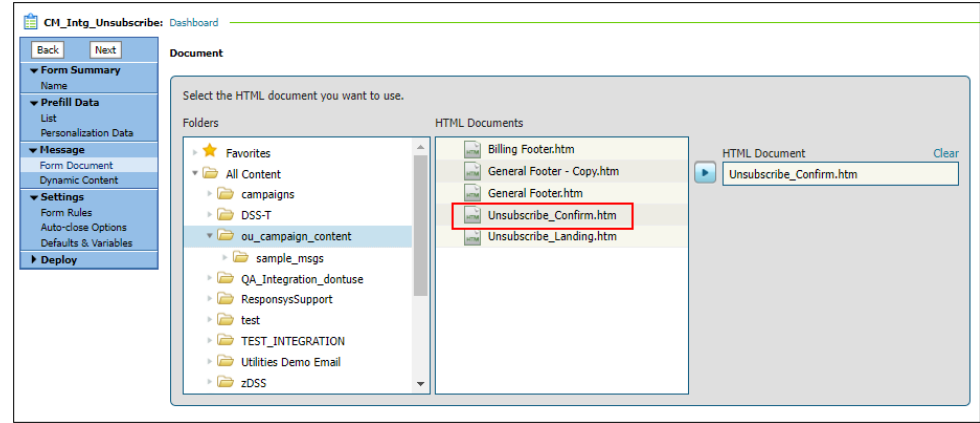

5. Update **Form Rules** and set the **Landing Page**.

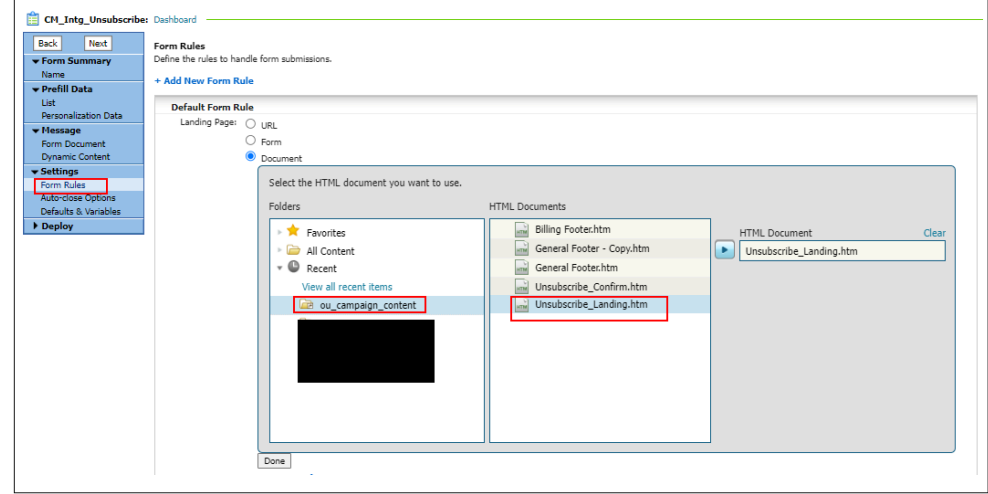

6. Update **Form Rules** to select the supplemental table.

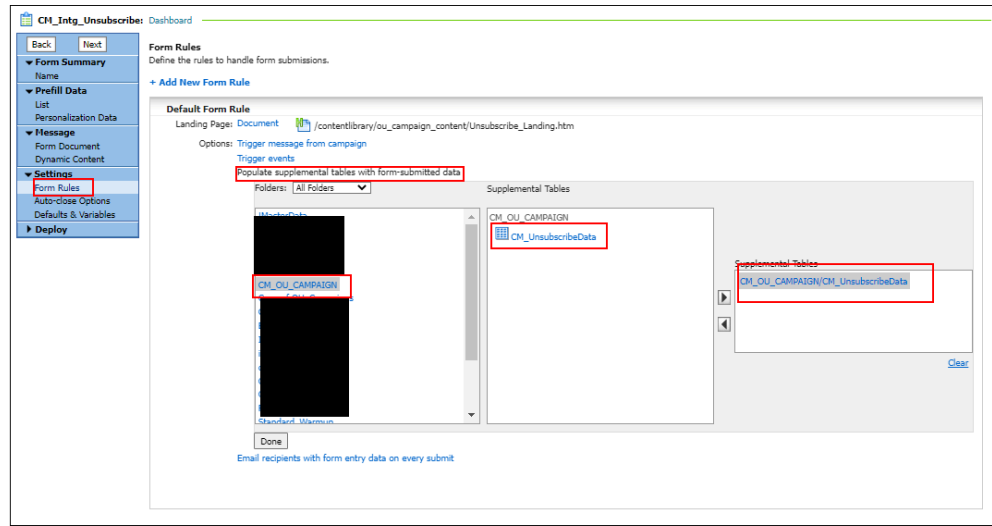

7. Specify **Default Variables** as shown below. By default, the data sent to form is base64 encoded.

Define the following variables, initializing with null value (\$nothing()\$) where appropriate:

- contact\_value
- account\_id
- notif\_pref\_id
- contact\_id
- notif\_type
- notif\_desc
- unsub\_pk

Default value: \$base64encode(concat(lookup(contact\_value),todayformat(0,yyyy-MM-dd  $HH:mm:ss:S))$ \\$\eqquad \eqquad \eqquad \eqquad \eqquad \eqquad \eqquad \eqquad \eqquad \eqquad \eqquad \eqquad \eqquad \eqquad \eqquad \eqquad \eqquad \eqquad \eqquad \eqquad \eqquad \eqquad \eqquad \eqquad \eqquad \eqquad \

• contact\_type

Default value: \$base64encode(email)\$)

8. Enable the form.

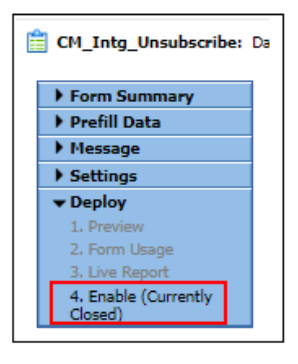

Refer to [https://docs.oracle.com/en/cloud/saas/marketing/responsys-user/Help/](https://docs.oracle.com/en/cloud/saas/marketing/responsys-user/Help/FormsLP.htm) [FormsLP.htm](https://docs.oracle.com/en/cloud/saas/marketing/responsys-user/Help/FormsLP.htm) for more information on forms.

#### <span id="page-23-0"></span>**Form Links in Campaign**

The "unsubscribe" link is a form link added to the campaign. Each form link that is subsequently populated in the supplemental table requires the following parameters to be passed. All the relevant sample email campaigns include form links.

**Note**: All the values passed in the form links are base64 encoded.

The following dynamic variables must be defined for unsubscribe form links:

- INT\_NOTIF\_PREF\_ID
- INT\_ACCOUNT\_ID
- INT\_CONTACT\_ID
- INT\_NOTIFTYPE

#### **Sample form link**

\${form('Intg\_Unsubscribe','contact\_value='+EMAIL\_ADDRESS\_?base64,' notif pref\_id='+DynamicVariable.INT\_NOTIF\_PREF\_ID?base64,'account id='+DynamicVariable.INT\_ACCOUNT\_ID?base64,'contact\_id='+DynamicVa riable.INT\_CONTACT\_ID?base64,'notif\_type='+DynamicVariable.INT\_NOT IFTYPE?base64,'notif\_desc= Late Payment Notification')}

The following figure shows a sample form link as part of a Oracle Responsys campaign (design/edit mode on left, and preview mode on right).

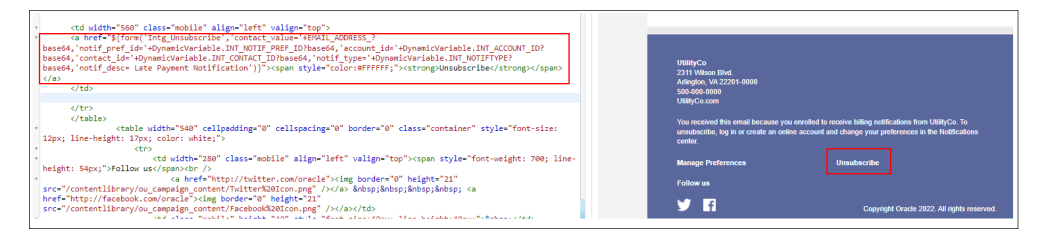

Refer to [https://docs.oracle.com/en/cloud/saas/marketing/responsys-user/](https://docs.oracle.com/en/cloud/saas/marketing/responsys-user/FormUsage.htm) [FormUsage.htm](https://docs.oracle.com/en/cloud/saas/marketing/responsys-user/FormUsage.htm) for more information about using forms.

### <span id="page-24-0"></span>**Configuring the Export Data Job**

The data in the supplemental tables must be exported into csv files to be consumed by the integration. The Export Data job is created for this purpose.

Refer to [https://docs.oracle.com/en/cloud/saas/marketing/responsys-user/](https://docs.oracle.com/en/cloud/saas/marketing/responsys-user/Connect_WizardDownload.htm?Highlight=export%20jobs) [Connect\\_WizardDownload.htm?Highlight=export%20jobs](https://docs.oracle.com/en/cloud/saas/marketing/responsys-user/Connect_WizardDownload.htm?Highlight=export%20jobs) for information about setting up the Export Data job for supplemental tables.

To configure the Export Data job:

1. Select the supplemental table used for unsubscribe.

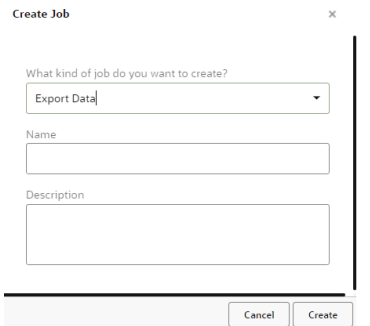

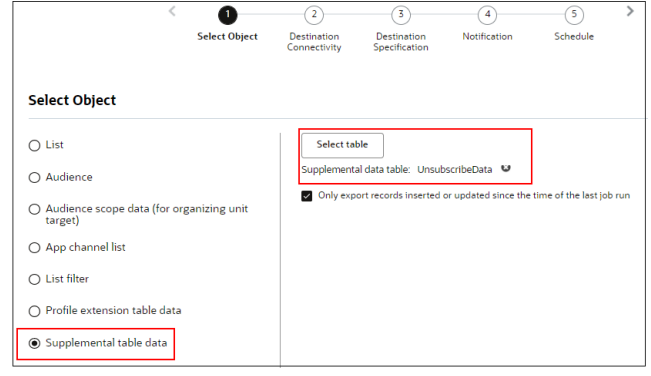

- 2. Make sure the following are set in the **Destination Specification** tab:
	- No prefix (preferably)
	- File extension is ".zip"
	- Field delimiter is "," (comma)
	- **Insert column header as first line** option is selected.
	- **Encryption/compression** is a zip file.
	- In the **Create file with record count** field, file extension is set to ".txt".

The job can be scheduled on an appropriate cadence based on your business needs. However, it is highly recommended that this job is configured to run frequently, which will result in smaller file sizes for each run, and optimal performance of the process (daily vs. weekly/monthly if applicable).

## <span id="page-26-1"></span>**Configuring the Customer Contact Functionality**

<span id="page-26-0"></span>This chapter focuses on the actions required to properly utilize the Customer Contact functionality provided as part of the Oracle Utilities Notifications Hub integration. The following are included:

- [Data Flow](#page-27-0)
- [Creating Export Feed Data for Customer Contact](#page-27-1)

#### <span id="page-27-0"></span>**Data Flow**

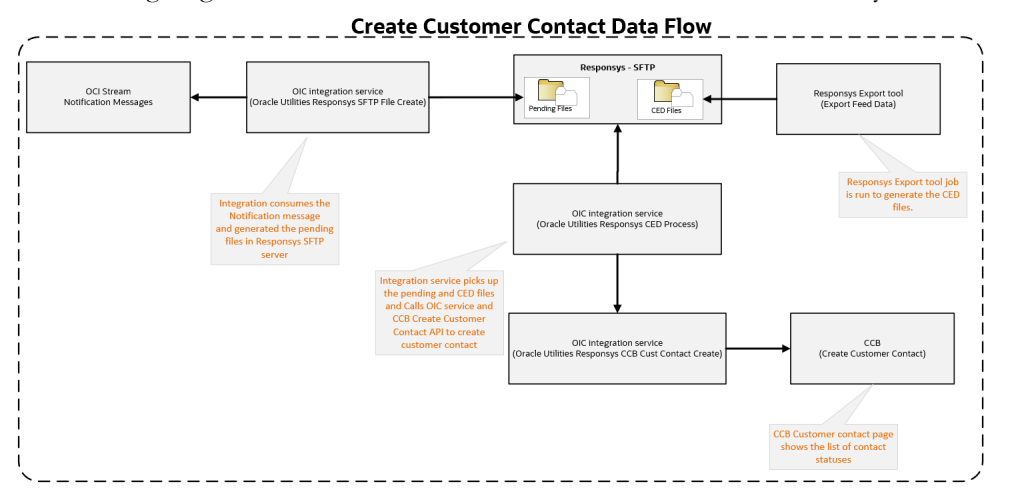

The following diagram shows data flow for the customer contact functionality:

The integration consumes notification messages from OCI stream and write the pending status file to Oracle Responsys SFTP location. In the same location, Export Feed Data (a Oracle Responsys export batch tool) generates CED files. In the next step, the integration picks up the pending and CED files for further message processing and sends the data to Oracle Utilities Customer Care and Billing to create customer contact statuses.

The following events are supported:

- Email
	- **SENT**
	- FAIL
	- SKIPPED
- SMS
	- SMS\_SENT
	- SMS\_FAIL
	- SMS\_SKIPPED

The Export Feed Data job is created to export feed data into csv file to an SFTP location.

Refer to [https://docs.oracle.com/en/cloud/saas/marketing/responsys-user/](https://docs.oracle.com/en/cloud/saas/marketing/responsys-user/Connect_WizardFeeds.htm) [Connect\\_WizardFeeds.htm](https://docs.oracle.com/en/cloud/saas/marketing/responsys-user/Connect_WizardFeeds.htm) for more information about setting up Export Feed Data job.

#### <span id="page-27-1"></span>**Creating Export Feed Data for Customer Contact**

To create Export Feed Data job for Customer Contact functionality:

1. Create Export Feed Data job and select only the supported events.

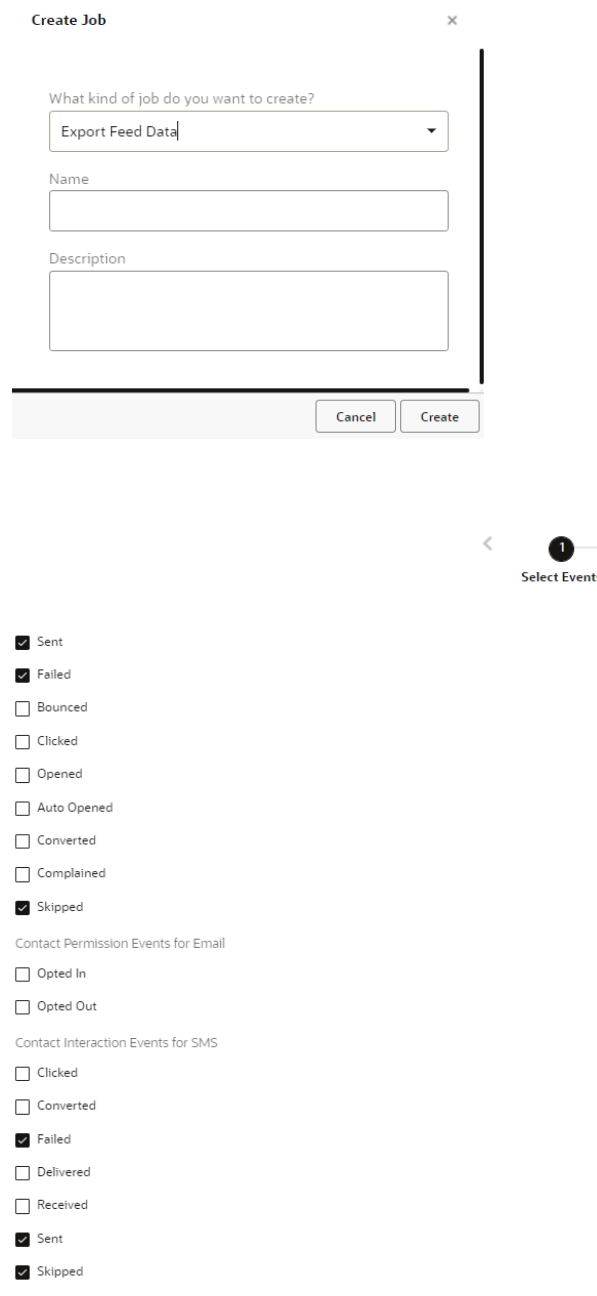

- 2. Make sure the following are set in the **Destination Specification** tab:
	- Field delimiter is "," (comma)
	- **Insert column header as first line** option is selected.
	- In the **Create file with record count** field, file extension is set to "cnt".

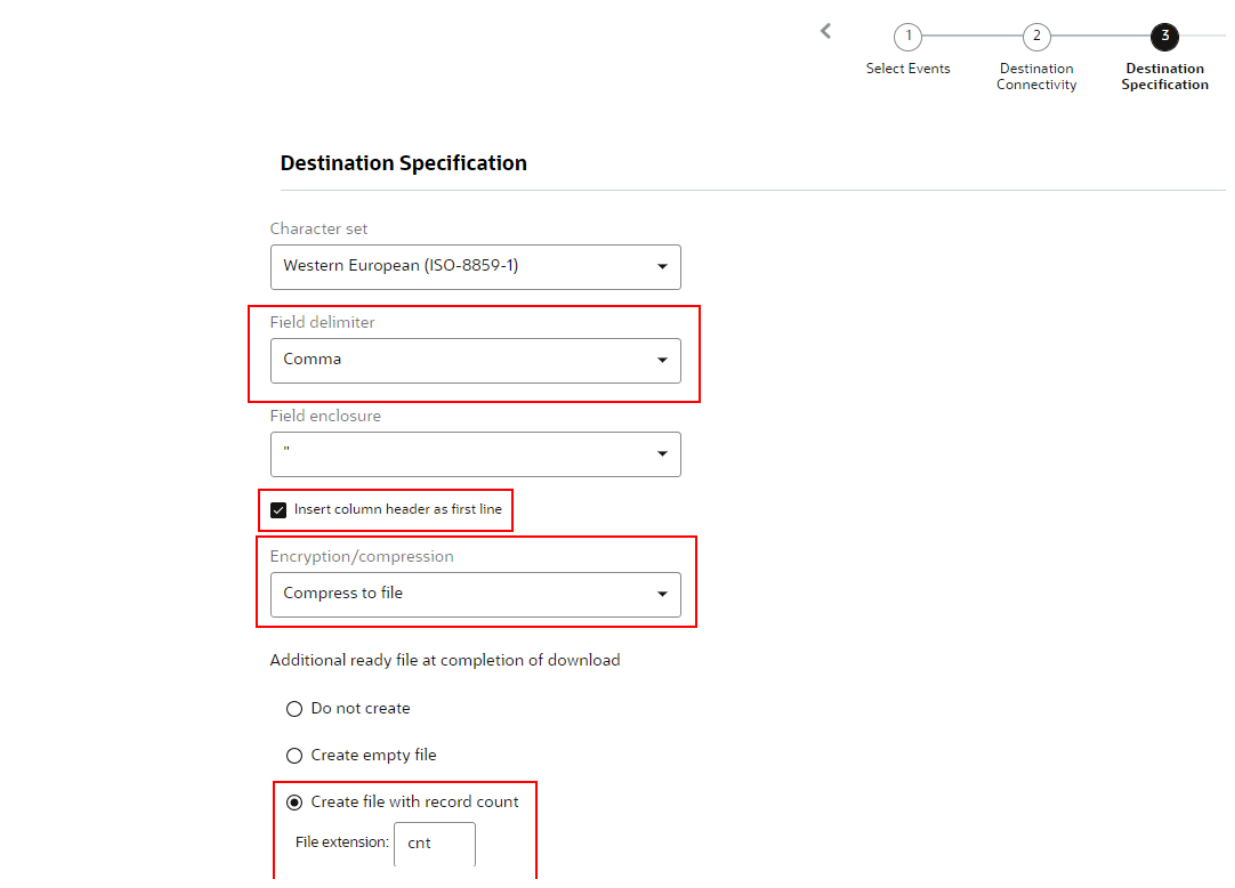

The job can be scheduled on an appropriate cadence based on your business needs. However, it is highly recommended that this job is configured to run frequently, which will result in smaller file sizes for each run, and optimal performance of the process (daily vs. weekly/monthly if applicable).

## <span id="page-30-0"></span>**Campaigns and Dynamic Variables**

<span id="page-30-1"></span>This chapter lists the dynamic variables needed in each of the campaigns provided in the sample package.

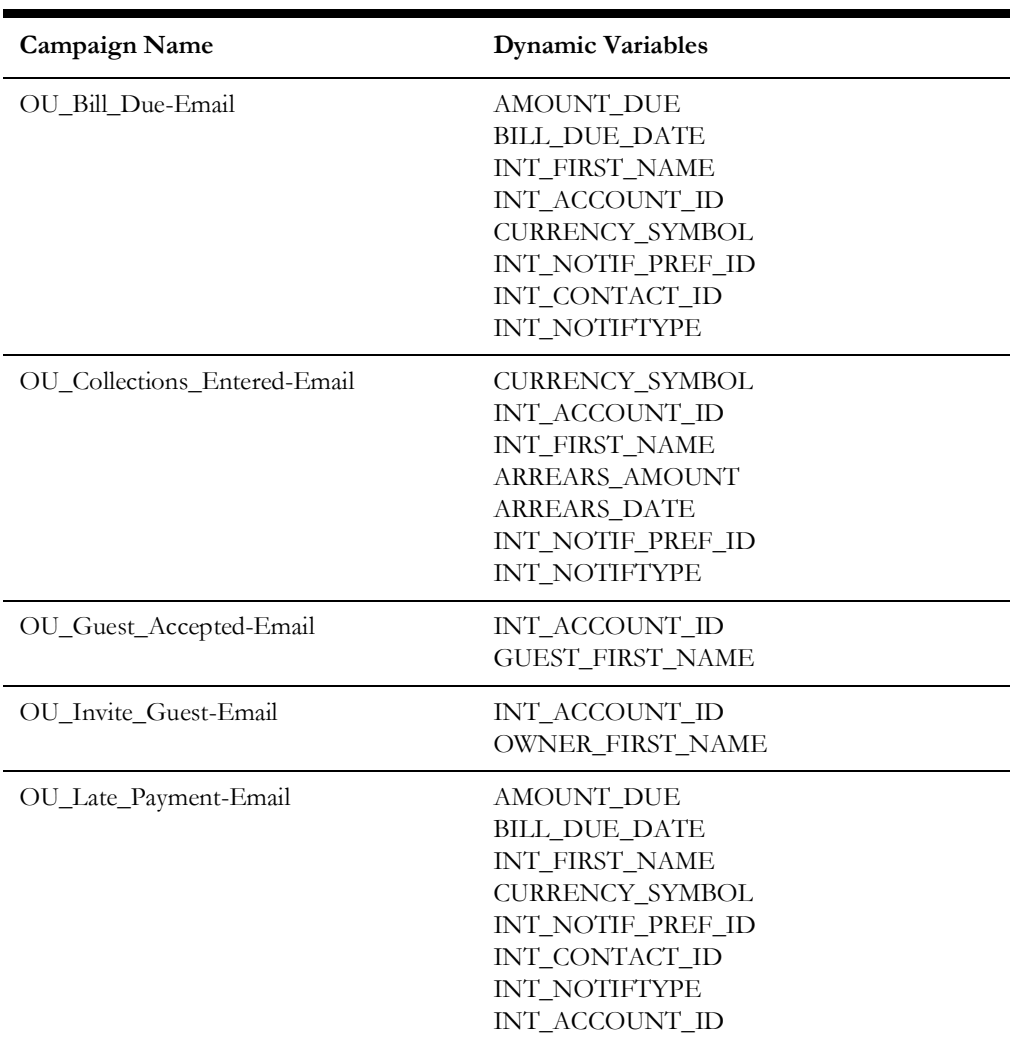

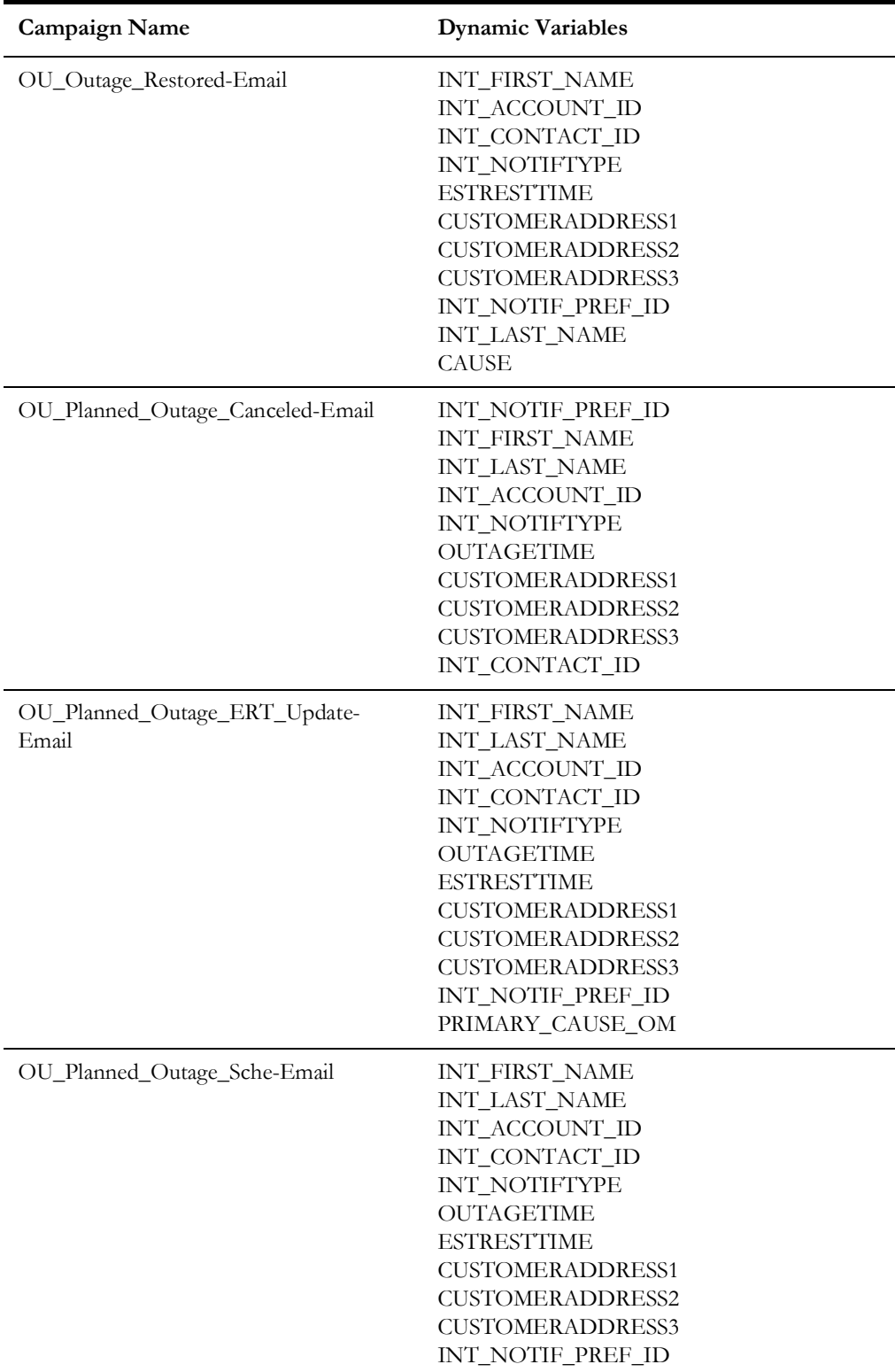

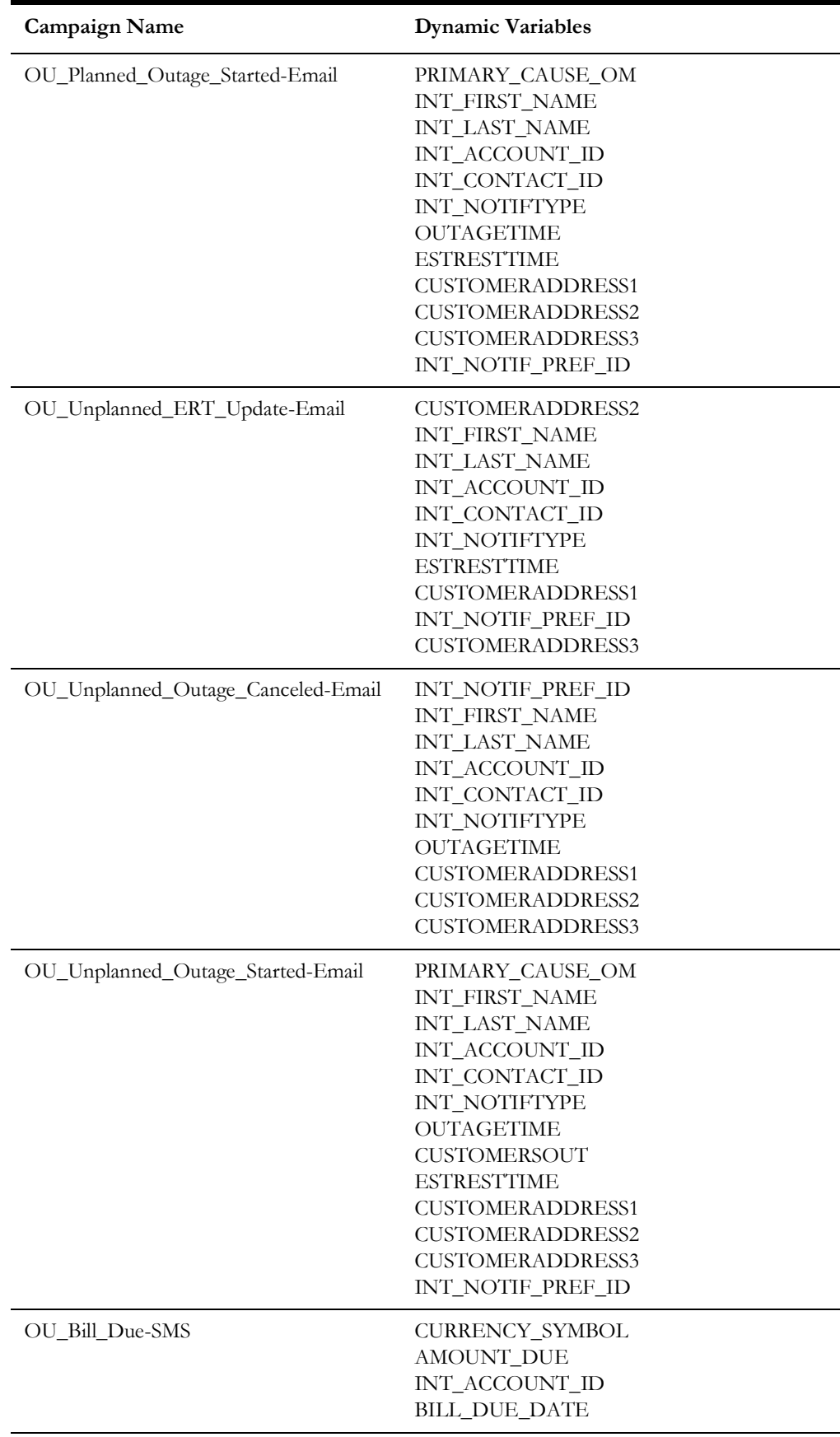

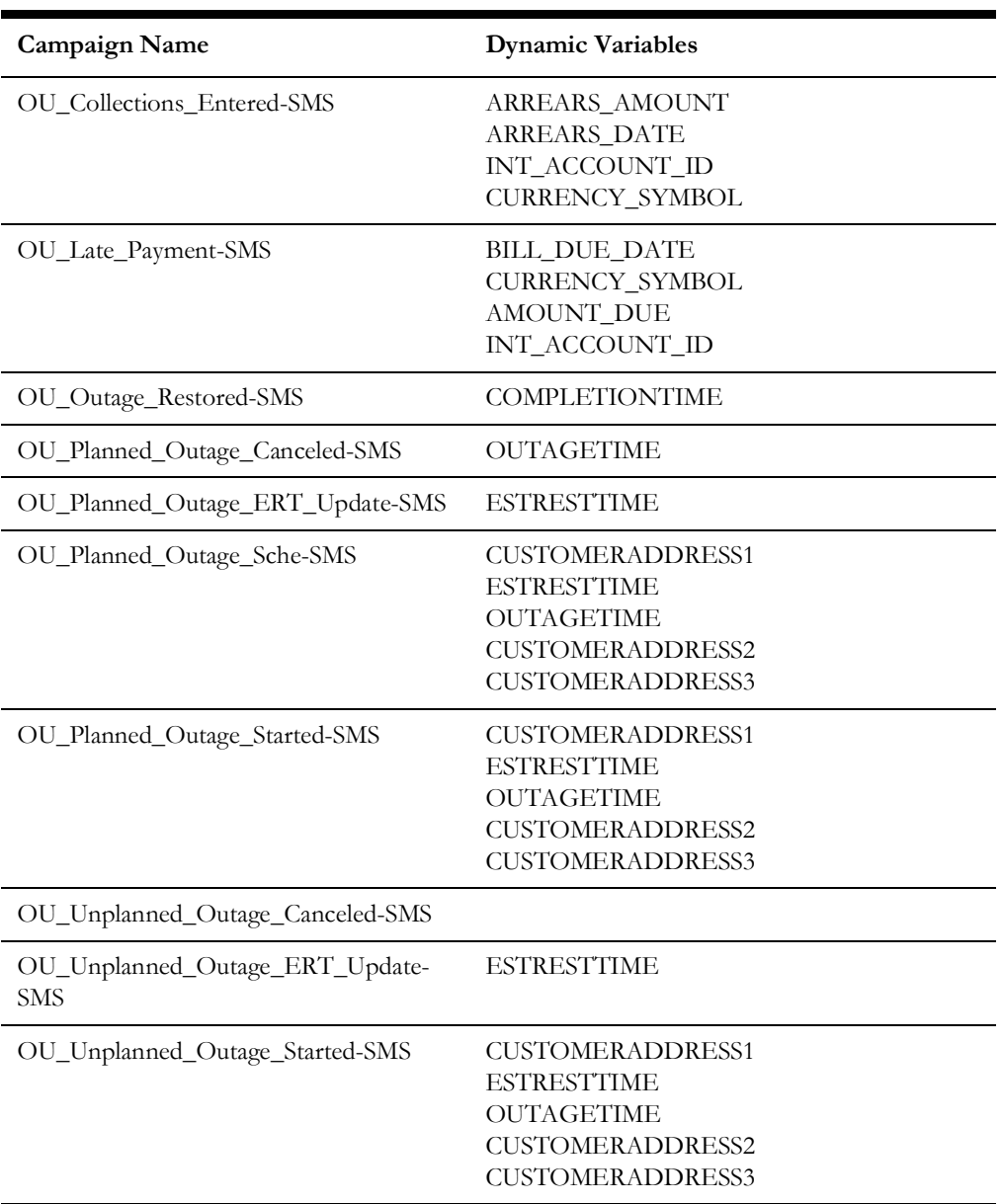